# Lookup Tables in the Curator Tool

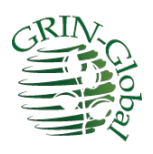

**Revision Date** September 21, 2020

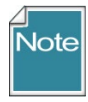

This guide documents how the Curator Tool interacts with the server via lookup tables and provides "how to" instructions and details for users who need to maintain their CT's lookup tables.

Please send any questions related to **feedback@ars-grin.gov**.

The Appendix contains change notes pertaining to this document.

**Author** Martin Reisinger

## TOC

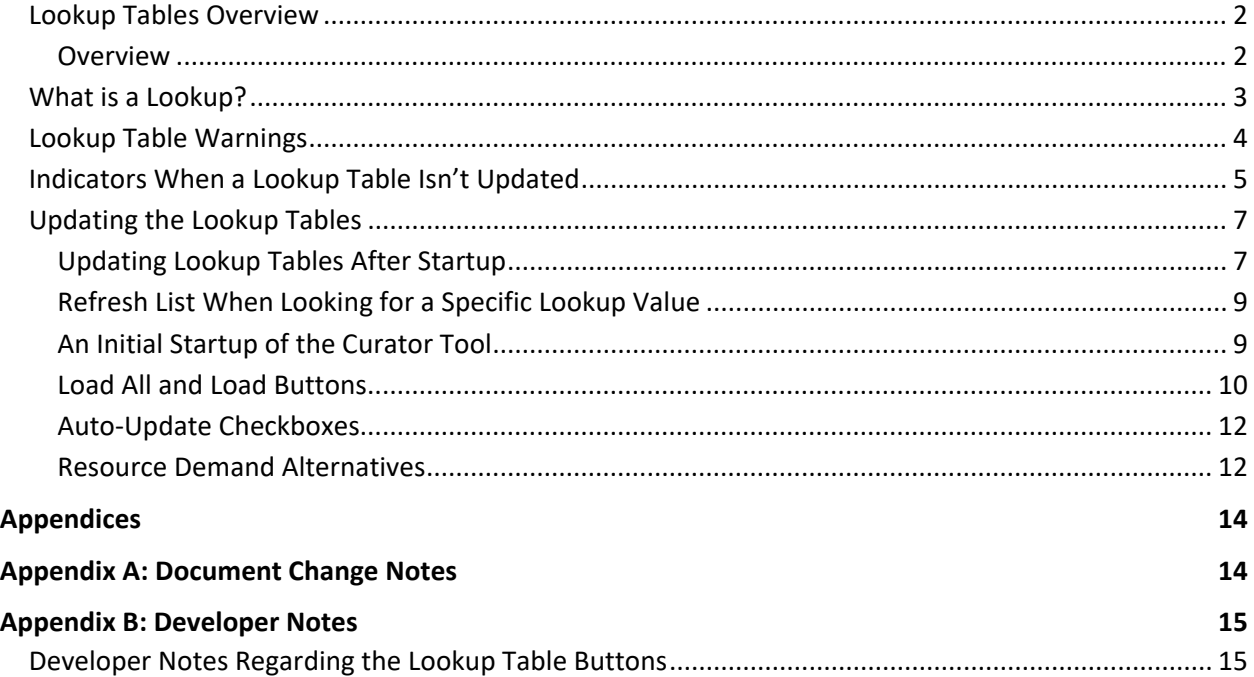

### <span id="page-1-0"></span>**Lookup Tables Overview**

<span id="page-1-1"></span>**Overview**

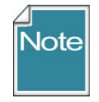

Much more detail is provided below, but know that you can easily and *manually* update lookup tables any time, depending on what you are doing, or what is needed. See th[e Refresh](#page-6-2) section.

When adding or editing data into tables, there are times when ideally the Curator Tool controls what can be entered. For example, since every inventory record must have a parent accession record, if you were adding a new inventory record, you would want to select its related accession from a list of existing accessions. (Another way of saying this is you cannot enter an inventory record if its accession record hasn't been already added to the GG database.)

In the following example, the user moved the cursor over the **Accession** field. The Inventory tab is active, and the grid is in **Edit** mode (the violet color is only visible when in Edit mode). When the user rolled the mouse, the cursor changed from a simple pointer to one that includes a small table graphic:

This cursor indicates that the file is using a lookup table; you cannot type in this cell, but rather you must use the Lookup Table window to select an item from a list.

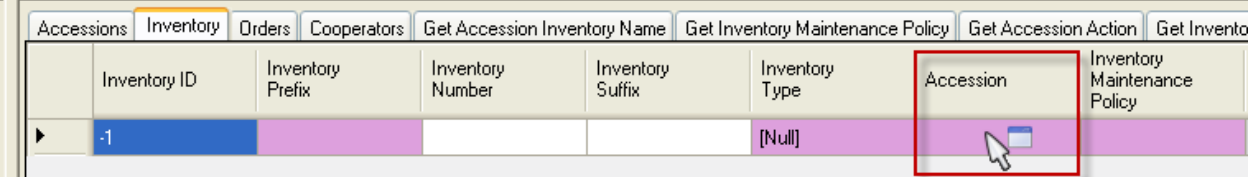

Complete directions for using lookups when entering or editing data is found in the *Restricted Fields* subsection of the Creating New Records section of this guide.

## <span id="page-2-0"></span>**What is a Lookup?**

The Curator Tool was designed with a set of tables, the "lookups," installed on each user's PC. When the CT is initially installed, a database is established on the user's PC. This database will have about 40 lookup tables. What purpose do they serve? The lookups were intended to speed up queries to the database on the server, which in most organizations is remote.

The basic idea is that the lookups point to records on the server. The lookup table records are not redundant – they do not contain all of the data that is stored in the records in the server's tables. The lookup table records point to the IDs of the server's records.

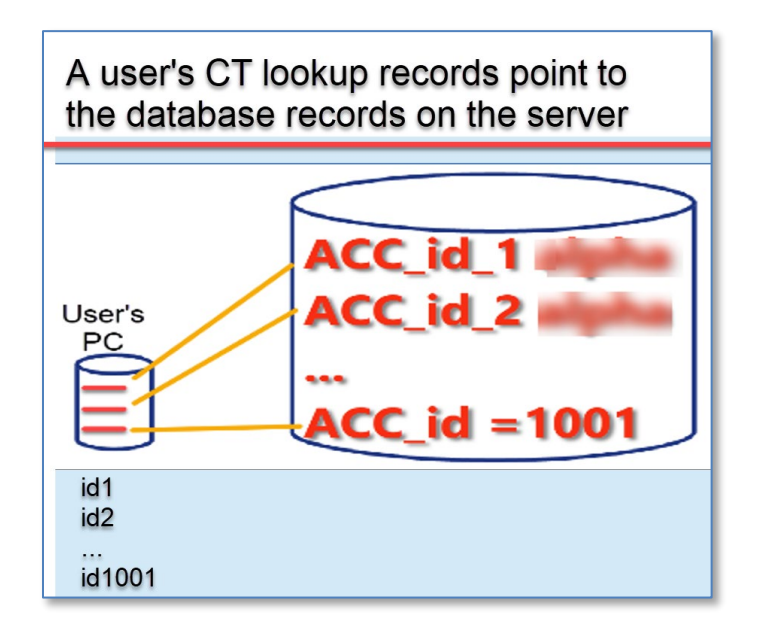

Unfortunately, sometimes the lookup tables may not ne synchronized properly with the server tables IDs. An extreme example would happen if the database administrator overlaid the server's database with a new version, and records in the newer version had been deleted or added – the user's lookup tables would not be aware of those changes. Fortunately, most of the time, the lookup are synchronized, because every time the user starts up the CT, the lookup tables are automatically updated in the background.

## <span id="page-3-0"></span>**Lookup Table Warnings**

Users are prompted the first time they open the CT to update their lookup tables. After that, the lookups maintain themselves automatically. You can also update the lookup tables manually at any time.

The first time\* you start the Curator Tool, you will be prompted if your lookup tables are not completely updated:

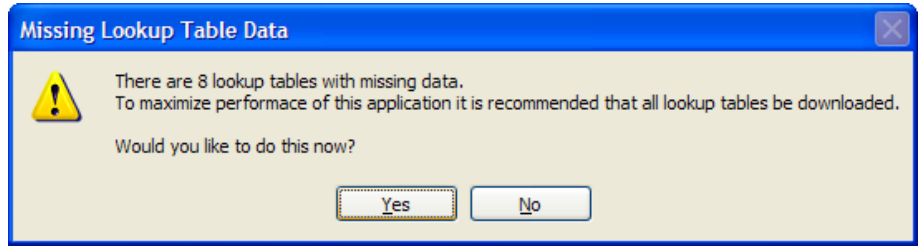

\* The number of lookup tables varies, depending on the database.

The rest of this section contains detailed instructions on handling the lookup tables.

After the initial startup, every time the CT starts, it automatically updates the lookups – *all of the lookups*, sequentially. When you use the CT on a daily/regular basis, this updating should not take long, especially if the connection to the server is good. The more frequently you use the CT, the less time it takes to update them when you start up the CT. On the other hand, if you use the CT on an infrequent basis, the CT will take longer to update the lookup tables in order to reflect all of the new records that have been added to the GG database since the last time the CT was used.

## <span id="page-4-0"></span>**Indicators When a Lookup Table Isn't Updated**

As one example, when the Taxonomy Lookup table needs updating, you may notice numbers displaying in a dataview's **Taxonomy** field or a search window's **Taxon** field instead of the actual taxonomic name.

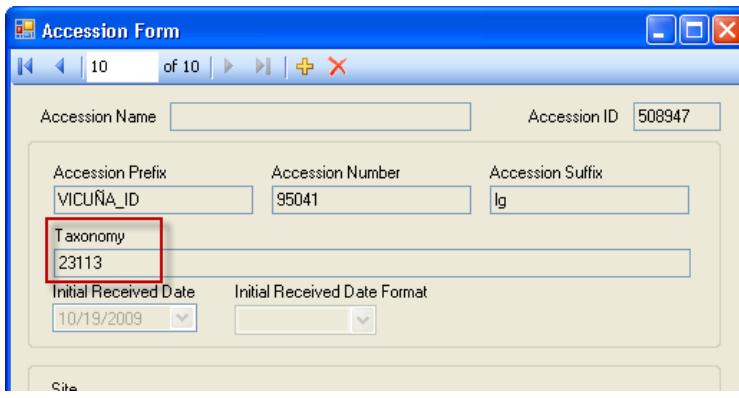

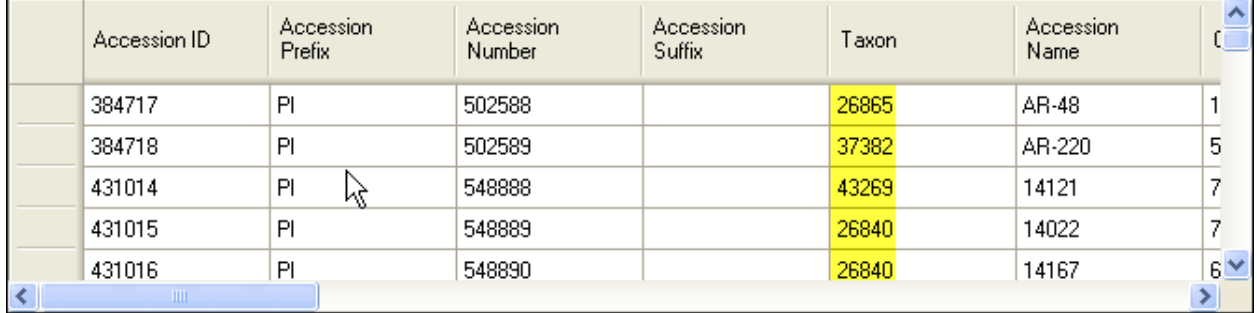

Another indicator when a Lookup Table isn't updated occurs when the list of items isn't complete. For example, when in the **Taxon** field and using the Lookup Picker, you may realize there are missing taxons. In that case, you should load the Taxonomy Lookup table. (These numbers are the values stored in the records' key field in that particular lookup table.)

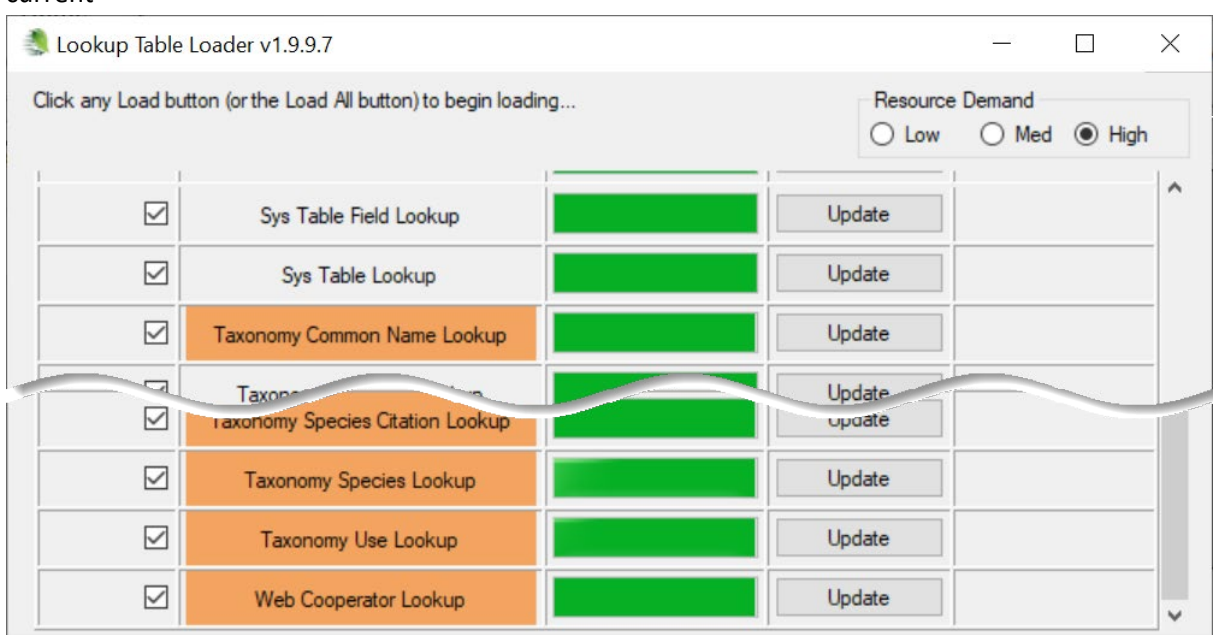

In the illustration below, the orange color is the indicator that the respective lookup tables are not current

#### In the CT, sometimes a warning message will display, indicating the related lookup table is not current:

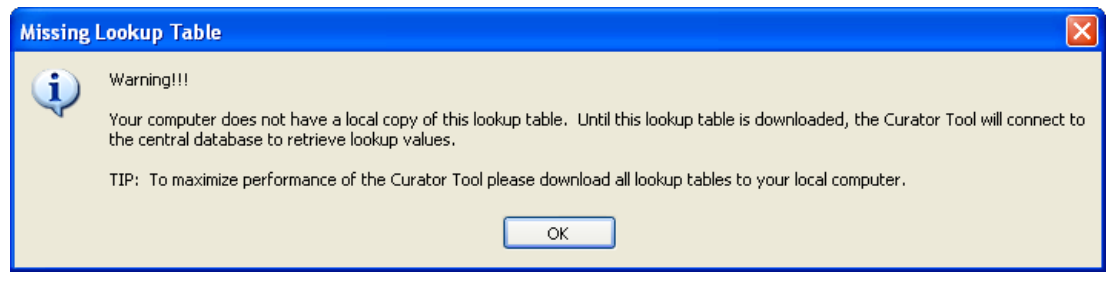

or…

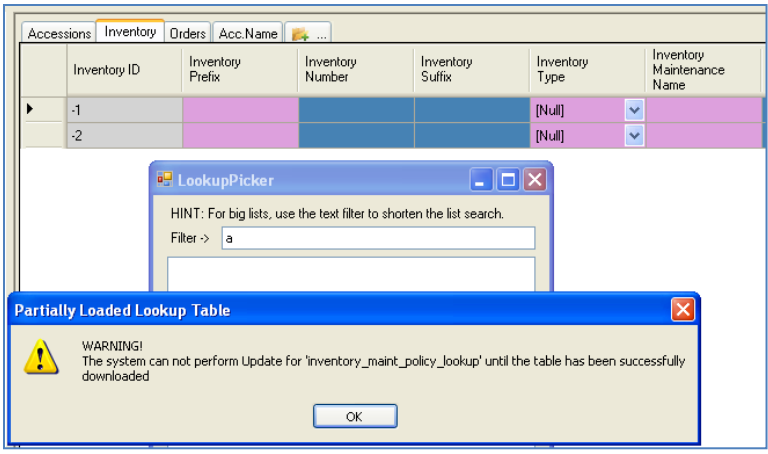

### <span id="page-6-0"></span>**Updating the Lookup Tables**

Every time the Curator Tool is started, the lookup tables are automatically updated. However, you can manually update the Lookup tables at any time while the Curator Tool is running, but generally that is not necessary.

The status bar in the Curator Tool window showing the lookups being updated at start up:

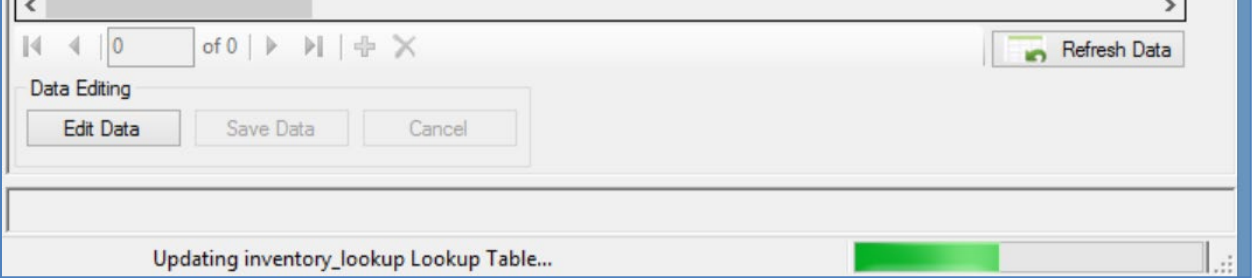

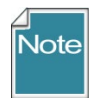

Because the lookup tables are maintained automatically, in a production environment, you normally would never need to manually update the lookup tables.

#### <span id="page-6-1"></span>**Updating Lookup Tables After Startup**

You can *manually* update lookup tables any time, depending on what you are doing, or what is needed.

#### <span id="page-6-2"></span>*Refresh Data button*

Click the **Refresh Data** button on the main CT window to update the specific Lookup tables used by the dataview currently being viewed. However, the **Refresh Data** button is now programmed to ultimately update all of the lookup tables. First the lookup tables associated with the *current* dataview are refreshed; you will need to wait for that process to finish. After that, all of the lookups will be refreshed in the background (updating to match the server) –you do not need to wait for them to finish updating.

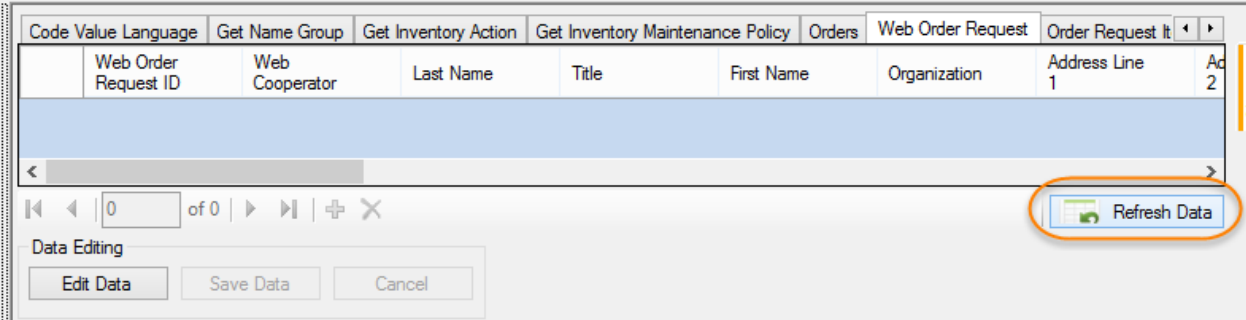

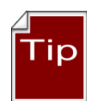

Since the **Refresh Data** button ultimately updates all of the lookups, you can use that button in lieu of clicking on the **Load All** button in the **Lookup Table Loader** window (a method described in a following section).

When you click **Refresh Data** -- *all* of the lookup tables update, not just the lookups used by the current dataview. But *the lookups are not all loaded the same way*. Three actions happen when the **Refresh Data** button is pressed:

- first, the lookup tables used by the *active* dataview are updated in the *foreground* meaning you can't do anything until they are updated
- the data in the dataview is then refreshed
- after that is complete, the *remaining* lookups get updated in the *background*

Recommendation: use a dataview that is fairly simple - such as the get\_site DV. On the left panel, open an empty folder. Click the **Refresh Data** button. The get\_site DV uses only one lookup -- the cooperator\_lookup. Updating that dataview in the foreground should go fairly fast. After that updating has completed, you are free to continue working with the CT while the remaining lookups are updating in the background.

#### <span id="page-8-0"></span>**Refresh List When Looking for a Specific Lookup Value**

When using the **LookupPicker** window, such as when looking for the Taxon for an Accession, you can click the **Refresh List** button to ensure that the list is current. You do not need to click every time – only when the item is not listed but you know it should be – clicking the **Refresh List** button ensures that the list is current.

After updating, if the item is not listed, in this case the Taxon, you will know then that the item is not in the database.

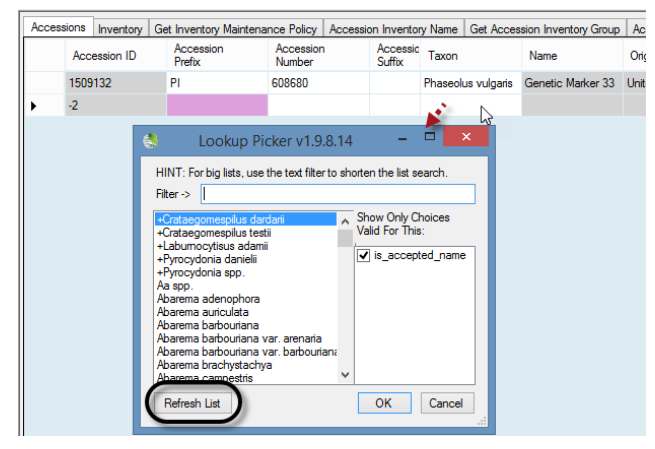

#### <span id="page-8-1"></span>**An Initial Startup of the Curator Tool**

When a newly installed Curator Tool is started the first time, you will be prompted to update all of the lookup tables "There are *nn* lookup tables …recommended that all lookup tables be downloaded." Select **Yes**. (The number will vary, depending on the CT version and the data in the database.)

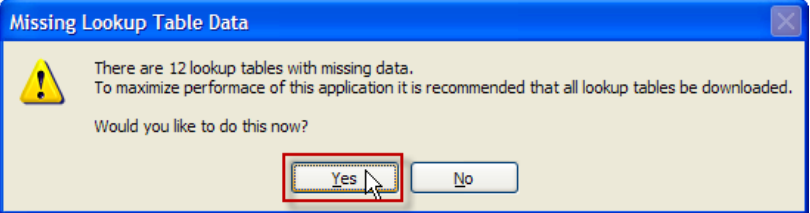

**Note** 

Clicking the **Yes** button does not update the lookup tables; selecting "**Yes**" only displays the **Lookup Table Loader** window. Any lookup tables needing to be updated are highlighted in orange – typically their adjacent button will be labeled **Update**. Click on all of the **Update** buttons to update – *just viewing the window does not initiate the updating process*. Click **Load All** when this is a new CT installation.

You can minimize the window and do other work on your PC; the updating will proceed in the

#### background.

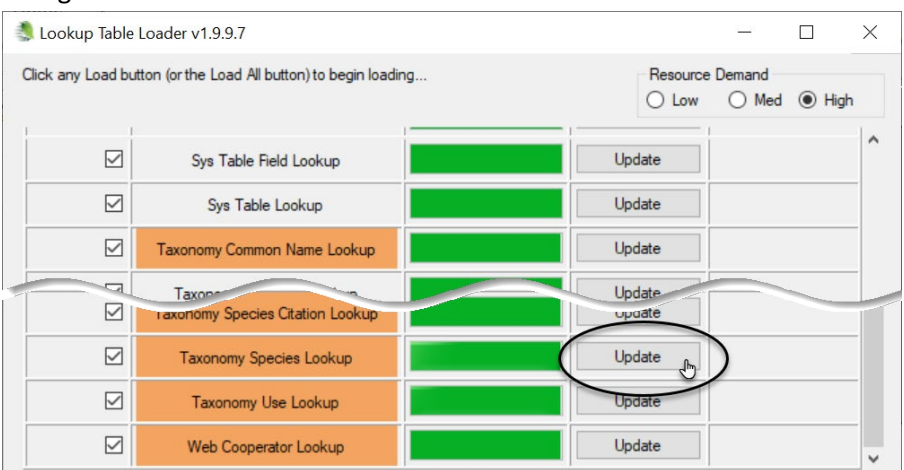

#### <span id="page-9-0"></span>**Load All and Load Buttons**

Note

Sometimes, during a testing phase , a GG administrator may replace one database with a completely new database. In this situation, click the **Load All** button –*twice*. The first time the **Load All** button will update, that is, load only new records into the Lookup tables. Wait until the progress activity is visibly complete before clicking the **Load All** button a second time. The second time causes each lookup table to be dropped and re-added (effectively loading the lookup table from "scratch" (from the beginning) – this may require one hour or so, depending on the size of your data). In typical production environments, the scenario of replacing one database with another will not occur – only a new CT installation will require a **Load All** to be invoked.

To ensure that your lookup tables are current, review the **Lookup Table Loader** window and examine the second column labeled **Lookup Table Name**. Any table whose name is displayed in orange is not current and should be updated; click the **Update** button of the corresponding lookup table. (Sometimes, as shown in the example below, the table name wasn't in orange, but there was an **Update** button – this situation is rare.)

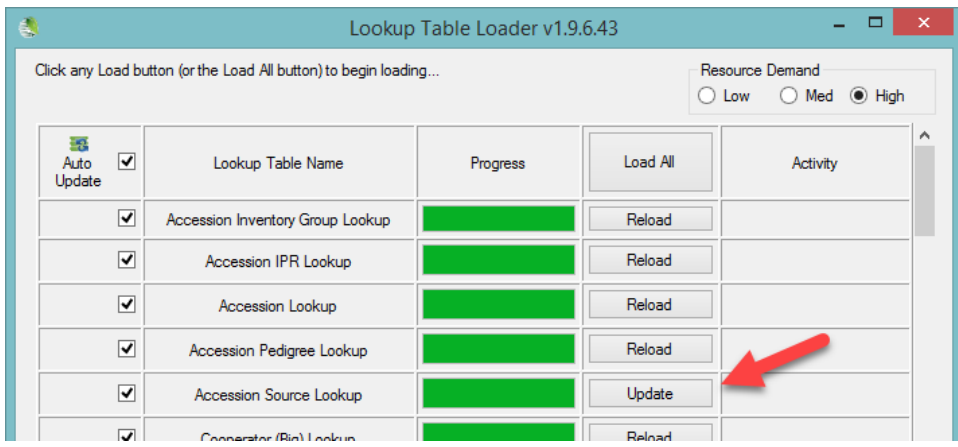

Some lookup tables may be empty. This is the case if the corresponding table in the database does not have any records yet. For example, in a new database, the **Genetic Marker** table will be empty. (Alternatively, use the Refresh Data option – see the *[Refresh Data](#page-6-2)* section.)

#### *Manually Updating Lookups Using the Lookup Table Maintenance Button*

Use the **Other Options** tab any time you want to initiate the loading/updating of any of the Lookup Tables. Click on **Other Options** tab; then click the **Lookup Table Maintenance** button:

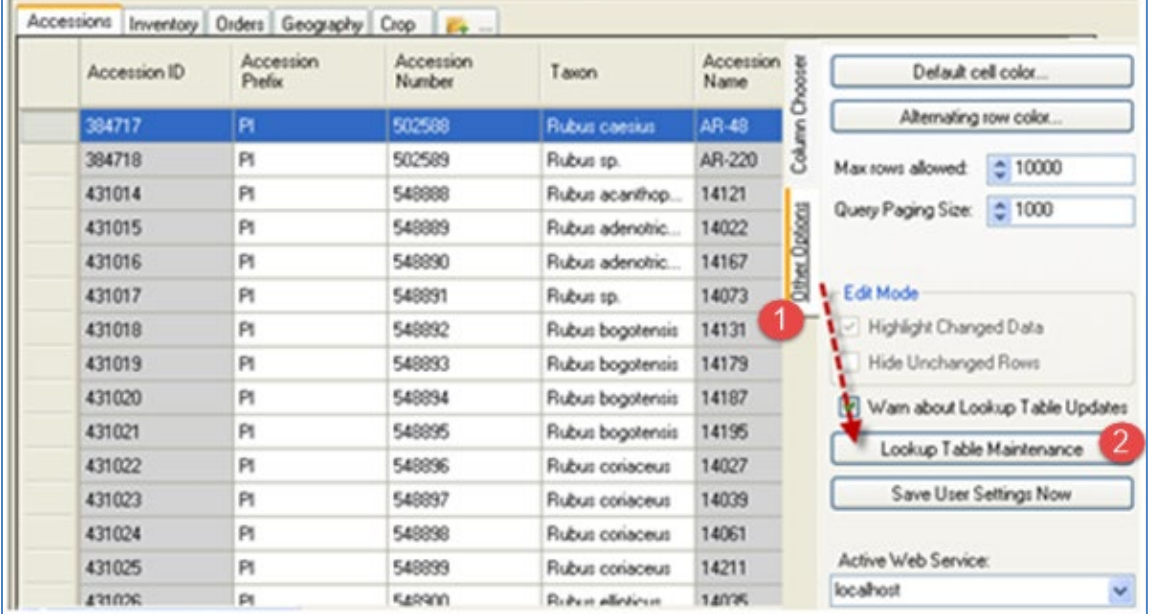

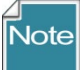

## The **Other Options** tab also has a **Warn about Lookup Table Updates** checkbox that should remain selected (checked) to enable this lookup table warning.

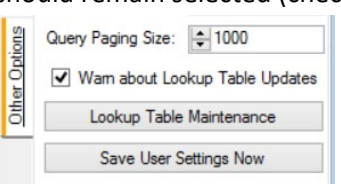

#### <span id="page-11-0"></span>**Auto-Update Checkboxes**

The lookup tables are listed alphabetically. Any tables not current are highlighted (in orange). All checkboxes on the left (by default) are selected (checked) – the checkmark indicates that these lookup tables will be *automatically maintained. Keep these checked.*

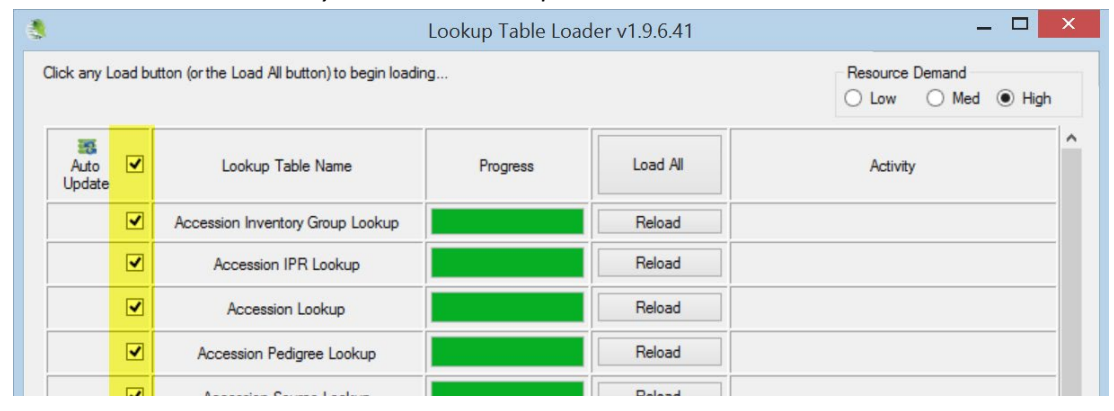

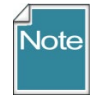

If you turn off your PC while tables are still being loaded, the next time you start the Curator Tool the loading will continue loading where it had previously stopped.

#### <span id="page-11-1"></span>**Resource Demand Alternatives**

(For most fairly current computers, this topic is a "non-issue.") The **Lookup Table Loader** window has a **Resource Demand** set of radio buttons, by default the **High** button is selected:

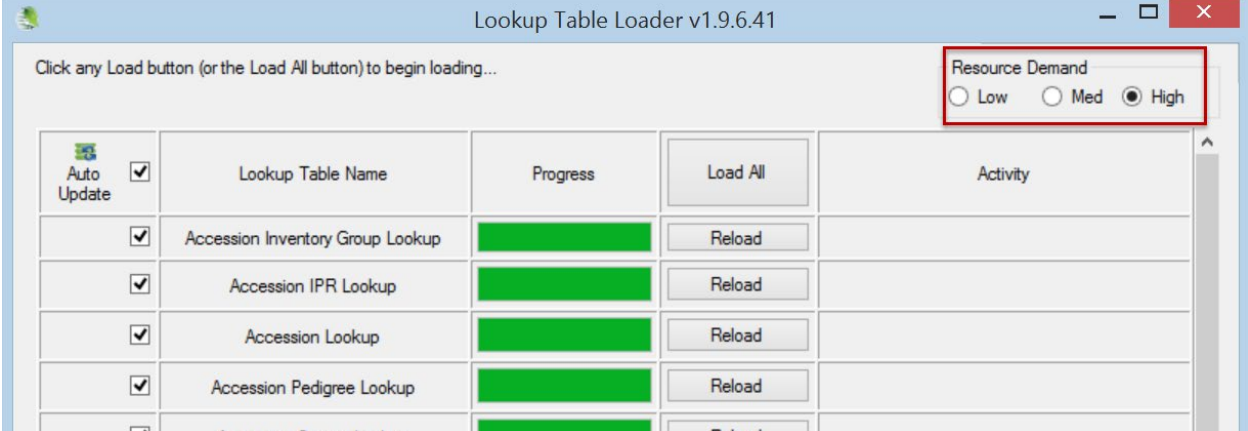

Before clicking on the **Load All** or any **Load** button, first indicate how much of your computer's resources should be allocated to the background downloading process, relative to everything else that you will be running on your PC. Most computers can handle the default "**High**" for maximum performance. (Later, if you find that the process aborts, you can lower the setting.)

You can't change the resource demand option after you proceed with the loading. So how do you determine which level to select? You might try the "High" option first; worst case is that at some point the PC displays a "Table Load Error" message similar to the following:

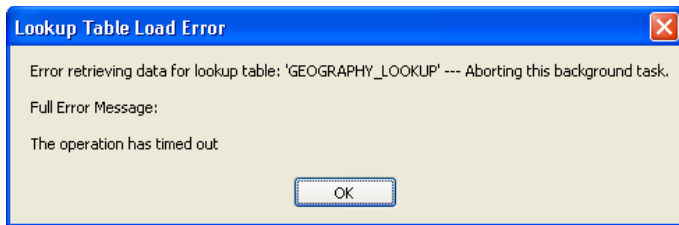

When that happens, proceed by loading the Lookup Table Loader again, but try the next lower **Resource Demand** level.

# <span id="page-13-0"></span>Appendices

# <span id="page-13-1"></span>Appendix A: Document Change Notes

## **– September 21, 2020**

• split out this material from CT User Guide

## <span id="page-14-0"></span>Appendix B: Developer Notes

## <span id="page-14-1"></span>**Developer Notes Regarding the Lookup Table Buttons**

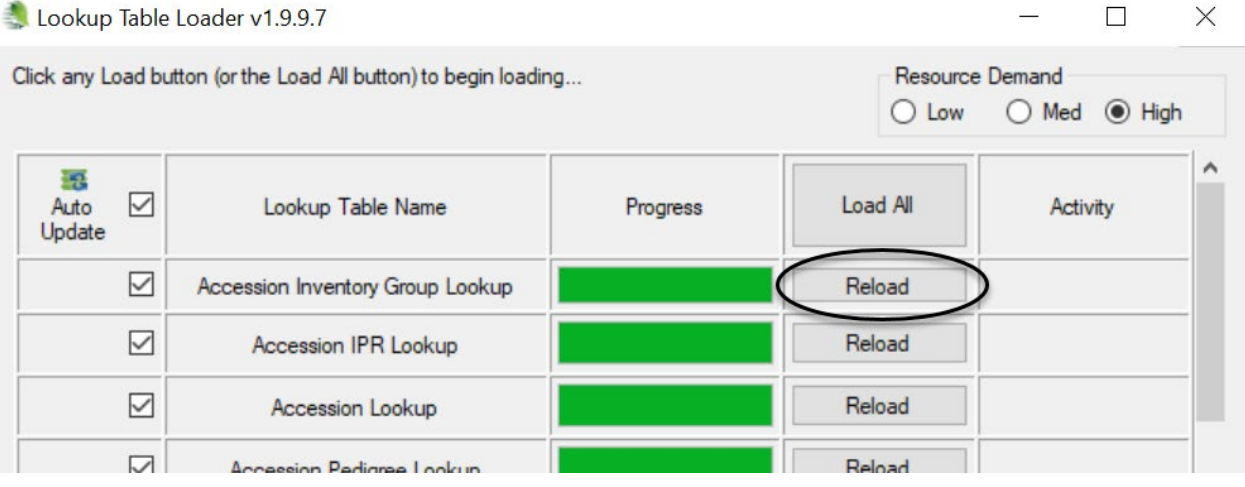

The button will display **Load** if

1) The local Lookup table has never been successfully loaded – meaning that the local Lookup database does not have a last known status of **COMPLETED** or **UPDATED** (the status of the each Lookup table is updated to **COMPLETED** when a **LOAD** or **RELOAD** is successfully completed and is marked as **UPDATED** when any update of that table completes successfully).

The button will display **Reload** if:

- 1) The local Lookup database has a last known status of **COMPLETED** or **UPDATED** (the status of each Lookup table is updated to **COMPLETED** when a **LOAD** or **RELOAD** is successfully **COMPLETED** and is marked as **UPDATED** when any update of that table completes successfully).
- 2) The Lookup table has successfully completed an **UPDATE** during the current CT session (something that happens automatically during CT start up but can take a while for some larger LOOKUP tables – such as **Inventory**).

The button will display **Update** if:

- 1) The local LOOKUP database has a last known status of **COMPLETED** or **UPDATED** (the status of each LOOKUP table is updated to **COMPLETED** when a **LOAD** or **RELOAD** is successfully COMPLETED and is marked as **UPDATED** when any update of that table completes successfully).
- 2) The lookup table has NOT finished completing an **UPDATE** during the current CT session.